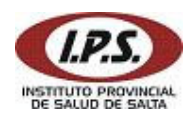

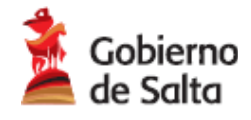

### **Manual del Usuario**

# **Sistema de Autorización de Farmacias Online**

Cuando el afiliado concurre a la farmacia adherida presentando la receta de medicamentos y documento, se validan los datos del afiliado y prescriptor, y se controla que los medicamentos solicitados estén en el vademécum, a través del sistema de Autorización de Farmacias Online.

#### INGRESAR AL SISTEMA

- 1) Abrir Internet Explorer.
- 2) La dirección web para acceder a la página de Farmacia Online es:

# http://farmacia.ipssalta.gov.ar

3) En la primera pantalla ingresar nombre de usuario y contraseña. Presionar Entrar.

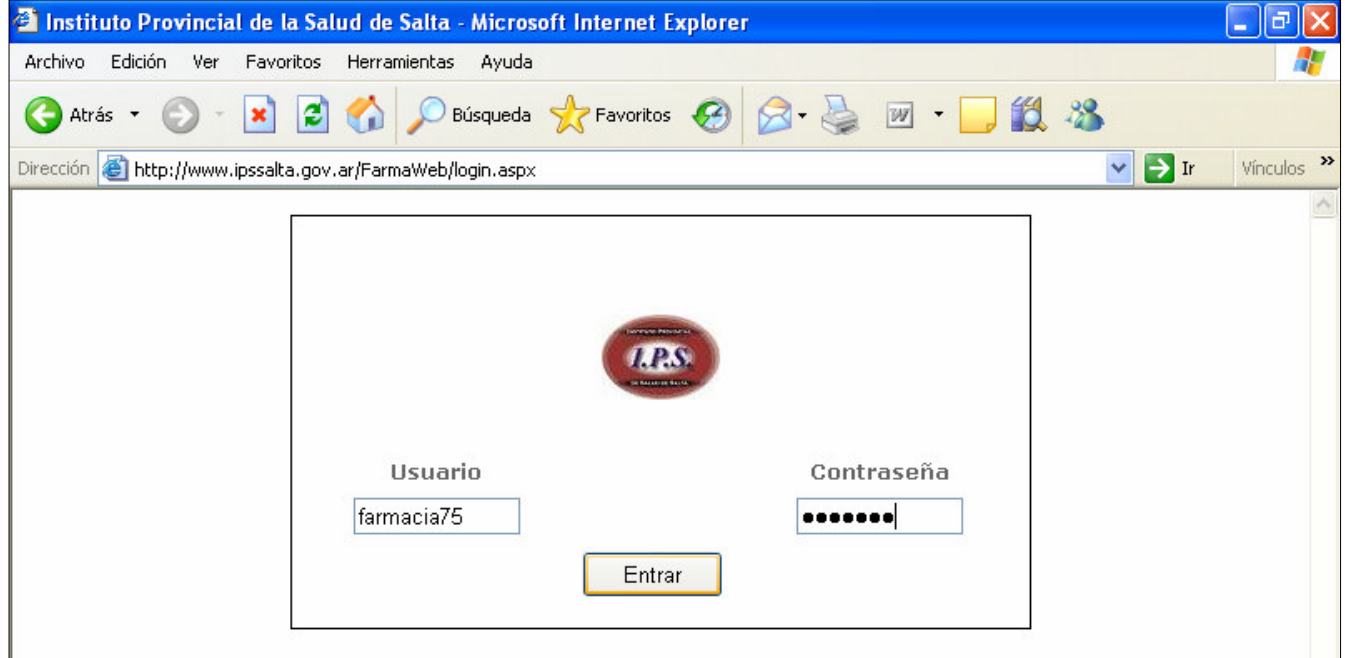

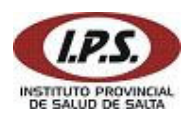

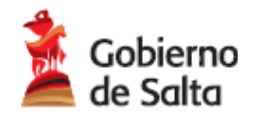

#### IMPORTANTE:

- Desactivar Bloqueador de elementos emergentes para esta página, desde la opción de Internet Explorer: Herramientas > Desactivar Bloqueador de elementos emergentes. Esta configuración se realiza una sola vez.
- Para saltar al campo **siguiente** debe presionar la tecla de tabulación TAB :

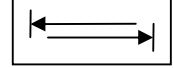

- Para saltar al campo **anterior** debe presionar la tecla de tabulación TAB mientras mantiene presionada la tecla SHIFT: **+**
- Para confirmar debe presionar ENTER.
- El botón de selección / búsqueda:

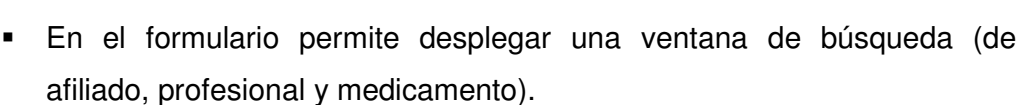

- En la ventana de búsqueda permite agregar al formulario el ítem seleccionado.
- En el detalle de medicamentos (del formulario) permite eliminar el ítem seleccionado.

#### VENTA DE MEDICAMENTOS

Al ingresar al Sistema con su usuario y contraseña se muestra el formulario de Venta, también puede visualizarlo seleccionando la opción **Autorización** del menú principal.

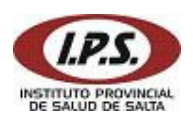

Sistema de Autorización de Farmacias Online 0800 555 4777(IPSS)

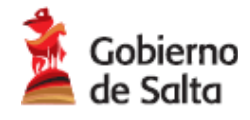

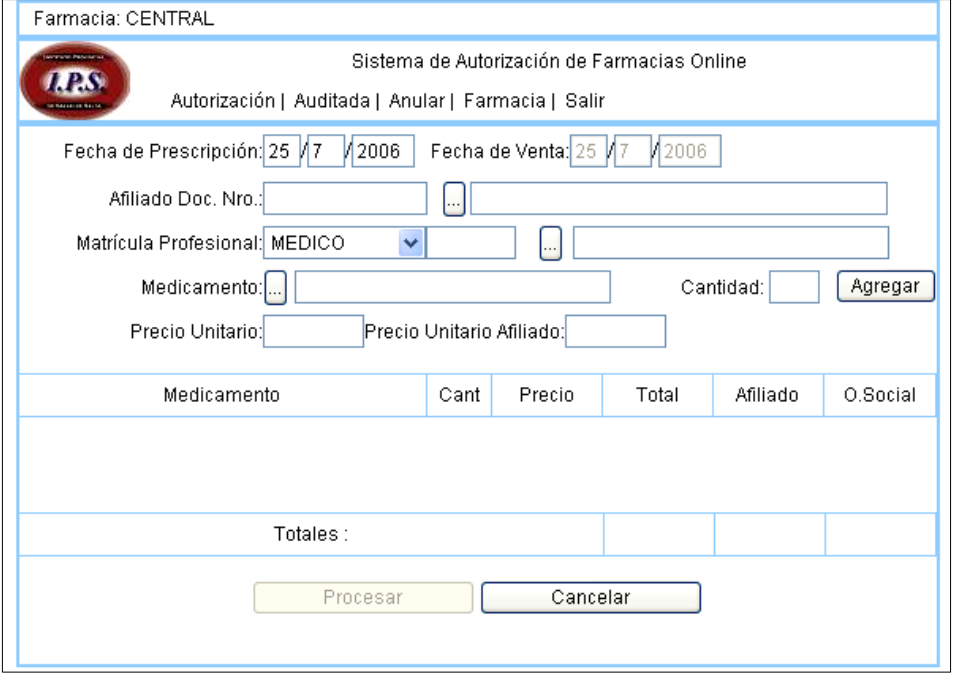

- 1) Ingresar en el formulario:
	- Fecha de Prescripción: hasta 15 días previos a la fecha actual.

Utilizar el botón de búsqueda para seleccionar los siguientes datos:

- Documento del Afiliado
- Profesión y Matricula del Prescriptor

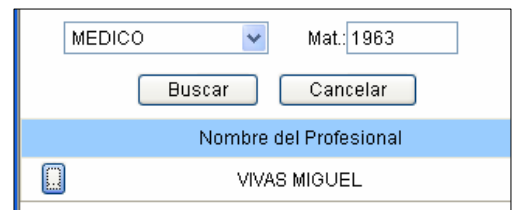

- Medicamento
- Cantidad: solo en caso de antibióticos inyectables considerados monodosis se podrá ingresar hasta 5 (cinco) envases.
- 2) Una vez seleccionado el medicamento presionar el botón **agregar** para incorporarlo al detalle. Se permite un máximo de 2 medicamentos por autorización.

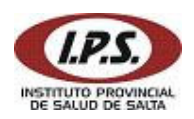

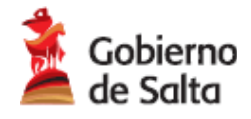

3) Finalizada la carga presionar el botón **procesar** para generar e imprimir la autorización.

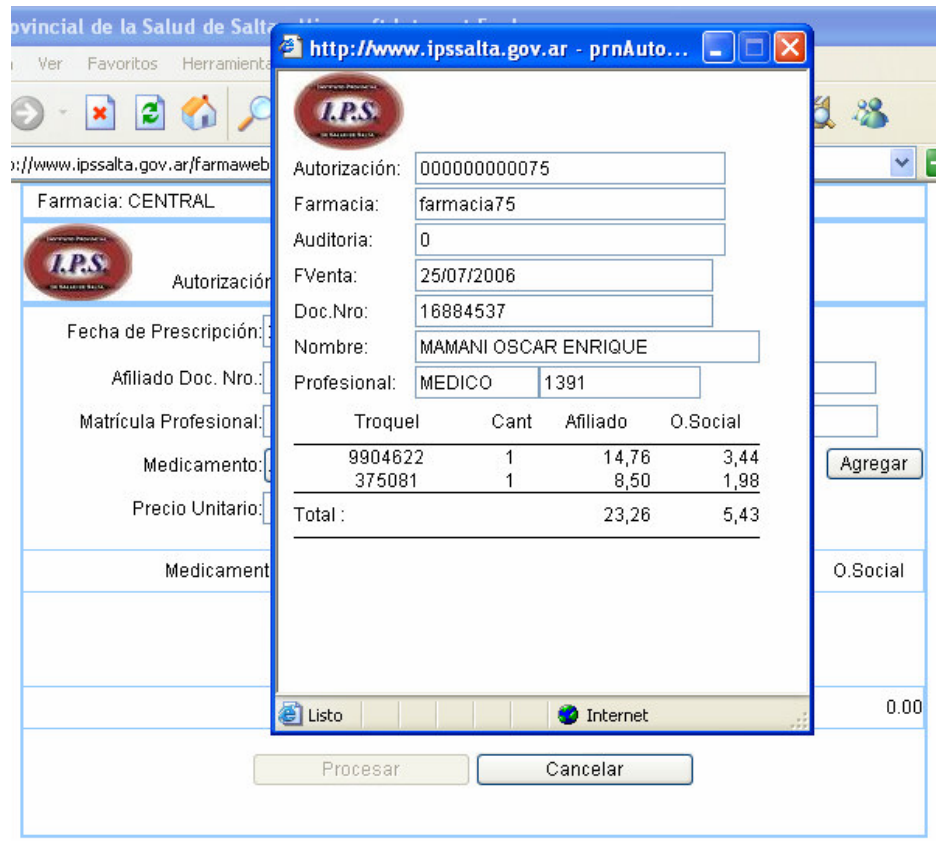